## To Reset your Password on BCC

Go to the website <a href="http://www.ballaratcameraclub.org.au">http://www.ballaratcameraclub.org.au</a> and click on the competition button.

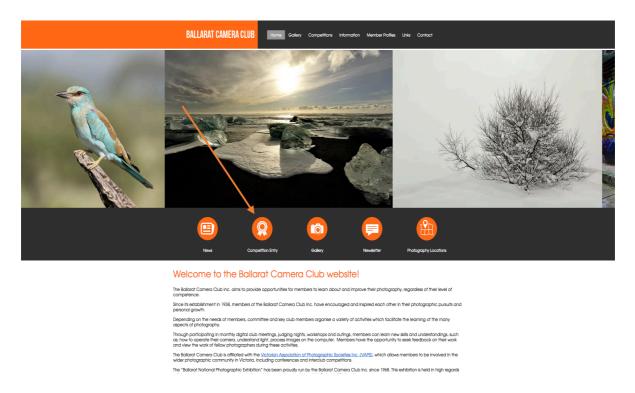

Then type in your Member No and BCC where it says password.

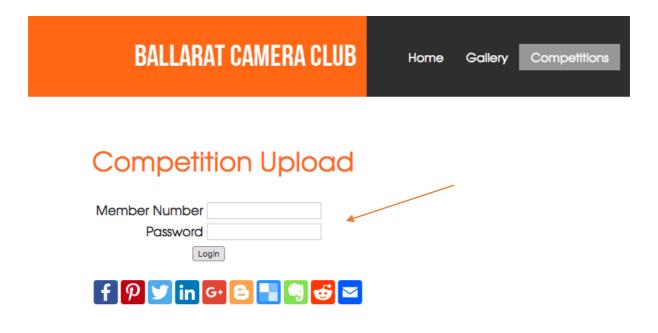

if you don't wish to change the password to something only you know you can leave it at the default BCC2017\$ The club has no way of accessing your account or password.

Press Login then where it says "Forgot your password - Click Here"

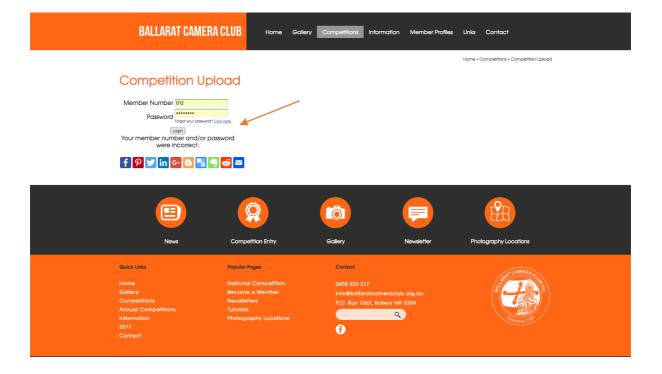

## You will then see this screen

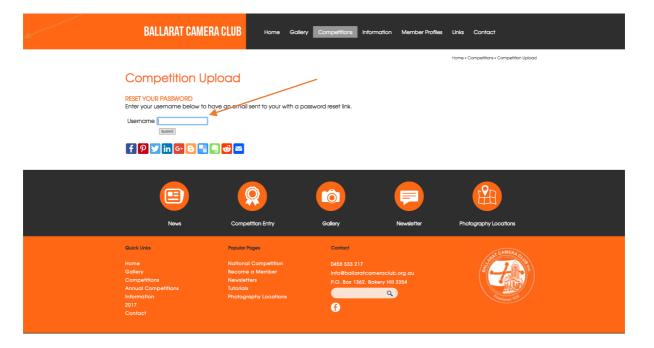

Where it says username put in your **member number** e.g.(012) and click submit, after you do this you will need to check your email and find the email from UBC Design relating to Resetting your password.

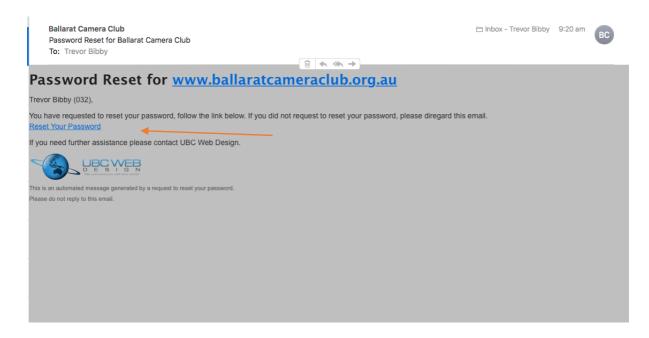

Click on the reset password link from your email and it will take you back to the Ballarat Camera Club website.

You will then enter your new password twice as shown on the screen and you will then have your own personal password. Remember that UBC or Ballarat Camera Club will not know your password. It is your responsibility to remember it or you will need to do this procedure again.

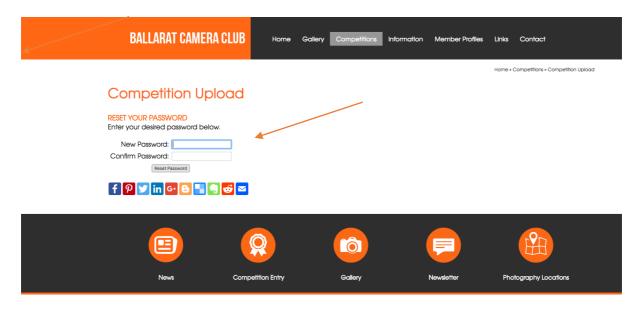

You are now ready to upload images for competition with your own password.

If you have any questions you can call

Betty PH: 0458 533 217

Ballarat Camera Club has free support from UBC so you are welcome to call them if you have any issues. They would appreciate any feedback if you feel the site isn't working correctly.